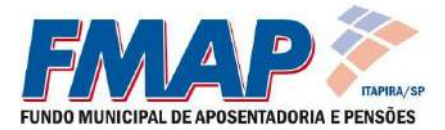

## **Cadastro de Extrato Previdenciário e Holerite**

Para consulta e emissão do Extrato Previdenciário Individualizado e dos Holerites disponibilizados online pelo Fundo Municipal de Aposentadoria e Pensões - FMAP é necessário realizar o cadastro no site [www.fmapitapira.com.br.](http://www.fmapitapira.com.br/)

Ao entrar no site, haverá uma opção do lado direito, no ícone **"Clique Aqui Para Cadastrar"** onde poderá ser feito o Cadastro para o acesso:

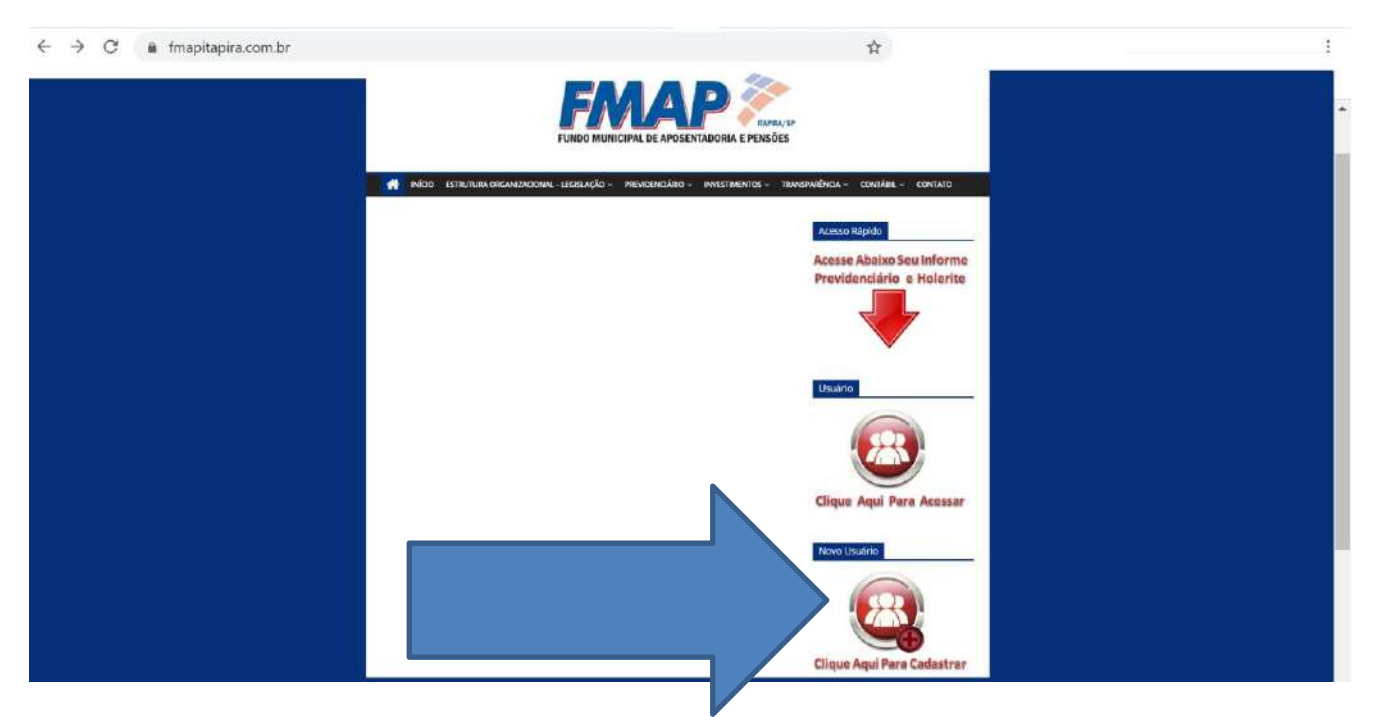

Clicando no link mostrado acima, você entrará na seguinte tela de Cadastro de Novo Usuário:

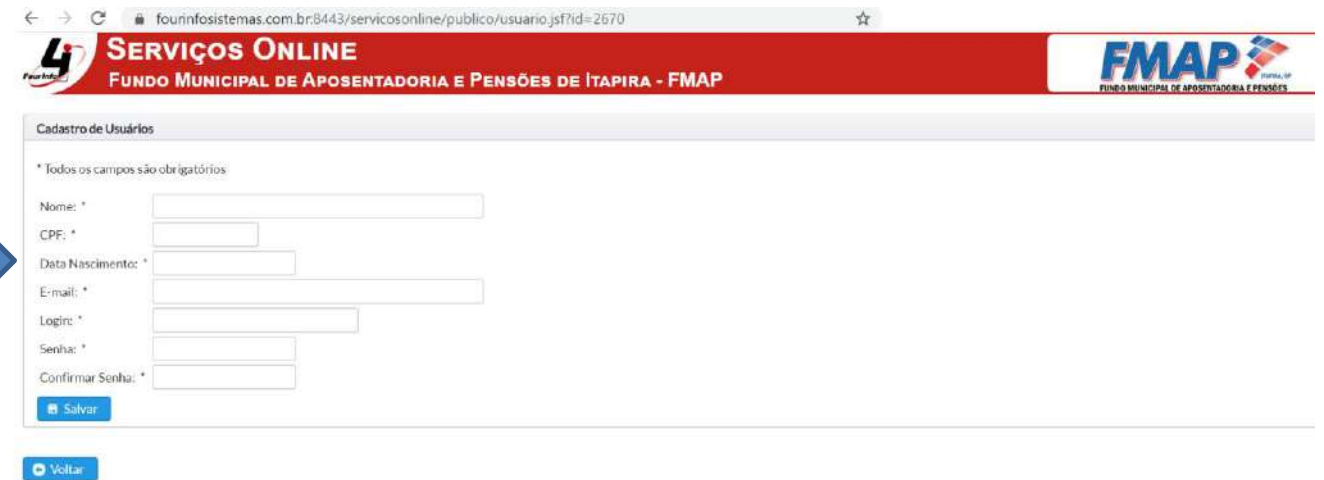

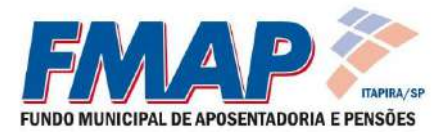

A tela exibirá os dados que deverão ser inseridos:

**NOME:** deverá ser preenchido com o nome completo e sem abreviações

**CPF:** deverá ser preenchido apenas com os números

**DATA DE NASCIMENTO:** deverá ser clicado no dia, mês e ano do nascimento

**E-MAIL:** deverá ser preenchido um endereço de e-mail válido.

**LOGIN:** deverá ser preenchido um nome que será utilizado para entrar em sua conta de acesso. Preencha somente com letras minúsculas, sem espaço, com no mínimo 5 caracteres, podendo utilizar números, "." e ".

**SENHA:** deverá ser preenchida uma senha de acesso sem limite de caracteres.

**CONFIRMAR SENHA:** preencha novamente com a mesma senha digitada acima.

## **ATENÇÃO: TODOS OS CAMPOS SÃO OBRIGATÓRIOS**

Após todas as informações estarem preenchidas corretamente é só clicar no botão **B** Salvar

Com o cadastro realizado com sucesso, basta acessar no site [www.fmapitapira.com.br](http://www.fmapitapira.com.br/) e clicar no ícone mostrado na tela abaixo, para acessar sua conta:

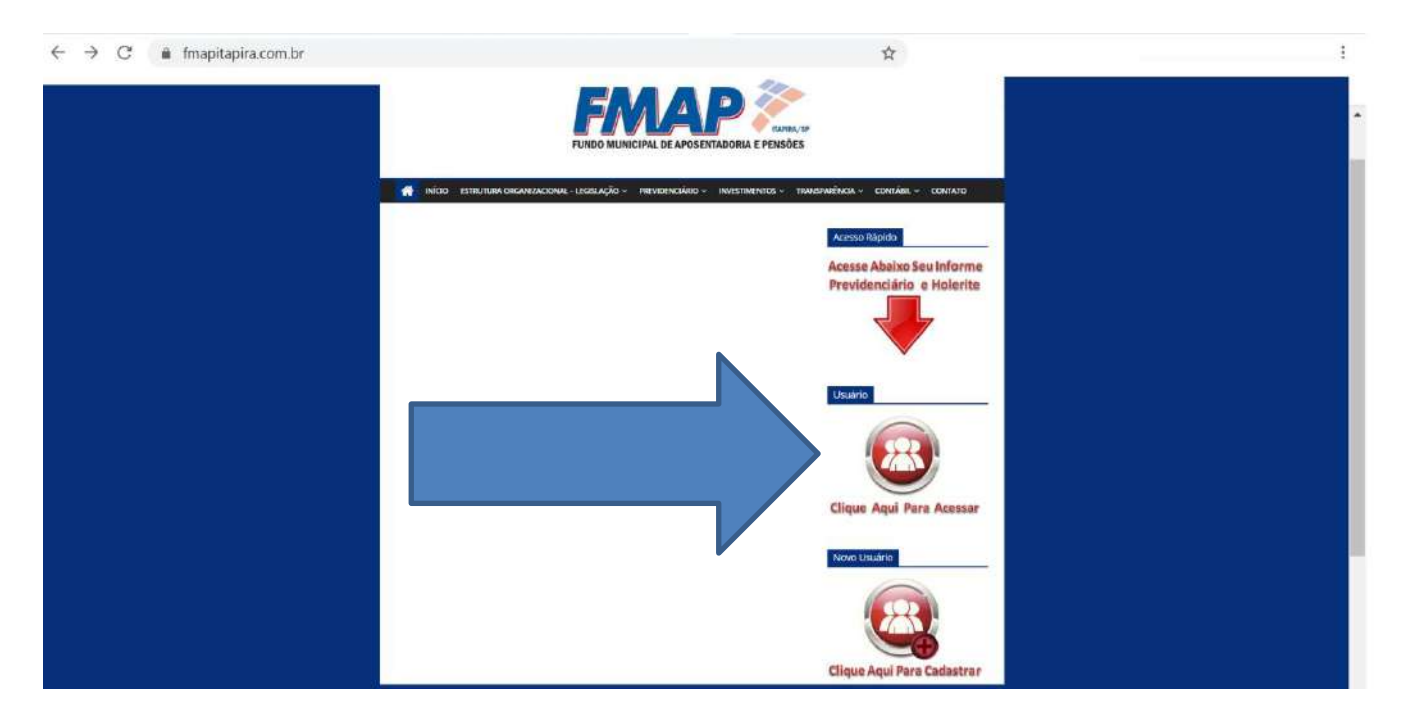

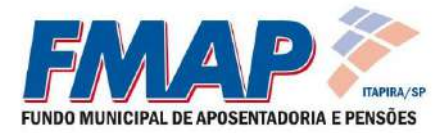

Ao clicar no ícone você será direcionado ao site do sistema, podendo digitar o Usuário (LOGIN) e a senha cadastrada anteriormente para entrar:  $\leftarrow$   $\rightarrow$  C  $\bullet$  fourinfosistemas.com.br.8443/servicosonline/publico/login.jsf?id=2670

÷.

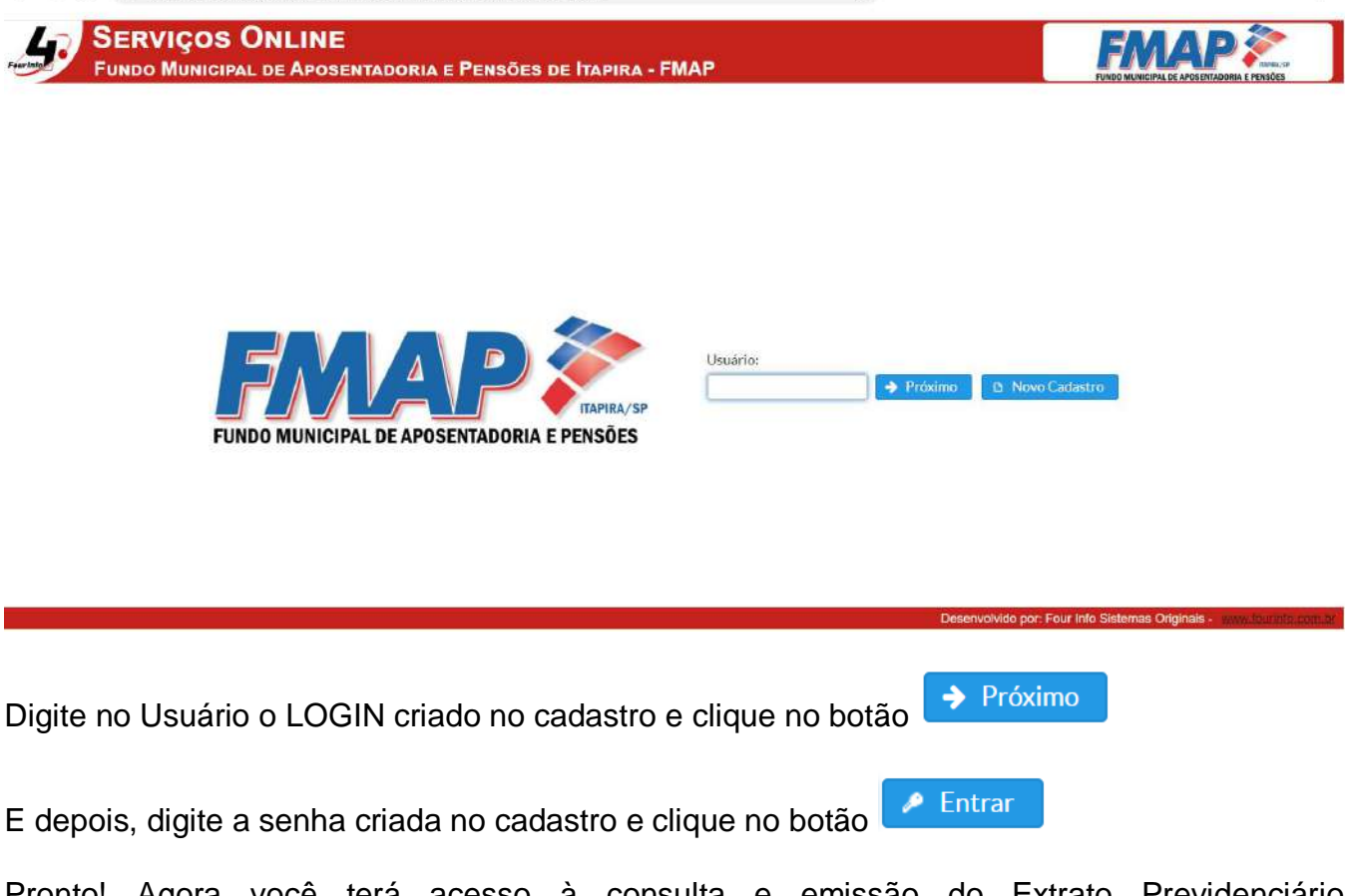

Pronto! Agora você terá acesso à consulta e emissão do Extrato Previdenciário Individualizado e dos seus Holerites.

Caso ainda haja alguma dúvida ou não consiga completar o cadastro, entre em contato conosco pelos telefones**:**

**(19) 3843-3310 / 3813.3509 / 3843.3759** - Whatsapp: **(19) 3843.3310**